## ACH Payments Quick Reference Guide

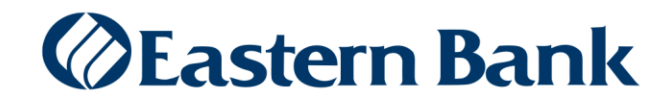

## **ACH PAYMENT ORIGINATION**

Payments can be created by clicking **Add a New Payment link on the Payment** Management List. After clicking the link, you can choose to create a completely new payment, or select and existing payment template as the basis for creating a new payment. After making this choice, the payment detail screen for payment type will appear. If you choose an existing payment template, some of the fields on the screen will already have data from the selected template.

## **CREATE AN ACH PAYMENT:**

ACH Payment Screens will vary depending on the ACH transaction that Is selected to originate a payment or collection.

- **1.** Select **Payment Management** from the **Payments & Transfers** menu.
- **2.** Click **Add a New Payment**.
- **3.** Use the **Payment Type** drop-down to select the appropriate payment type or use the **Select a Payment Template** drop-down to select an existing template.
- **4.** Click **Continue**.

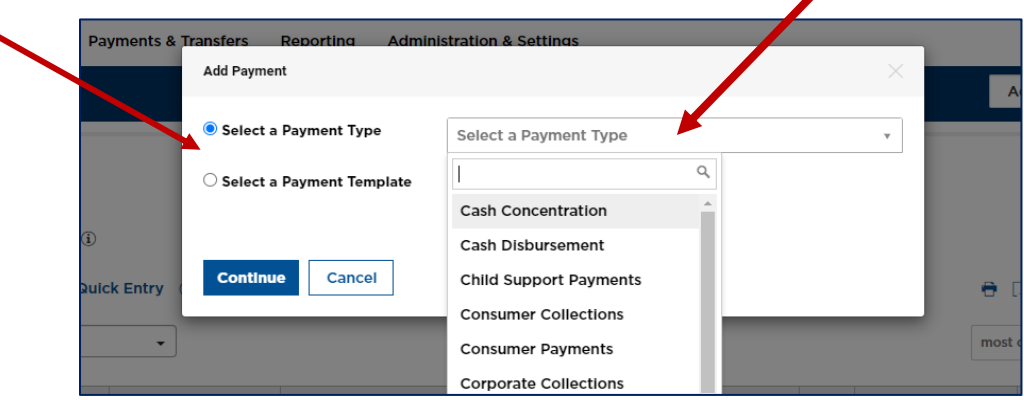

- Select the **Originator ID** and **Value Date**
- **Batch Description** will populate based on the Payment type and identifies the contents of the batch. Recipients will see this description in their transaction detail.
- *(optional)* **Descriptive Date** is the date displayed to the receiver for descriptive purposes.
- *(optional)* Enter any comments.

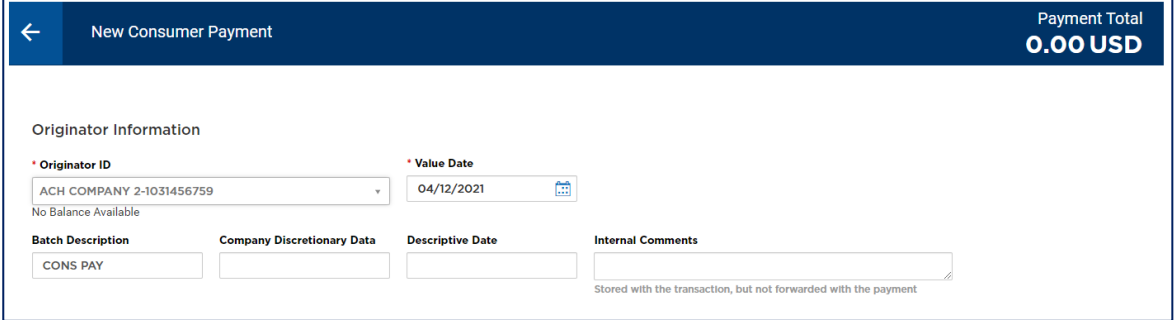

- In the **Payee Information** section enter **payee** and **bank information** or select It from the Payee Center by clicking on the magnify glass above Name. Fields In this section will vary depending on the payment type selected.
- 10. Enter the **Amount** In the amount field.

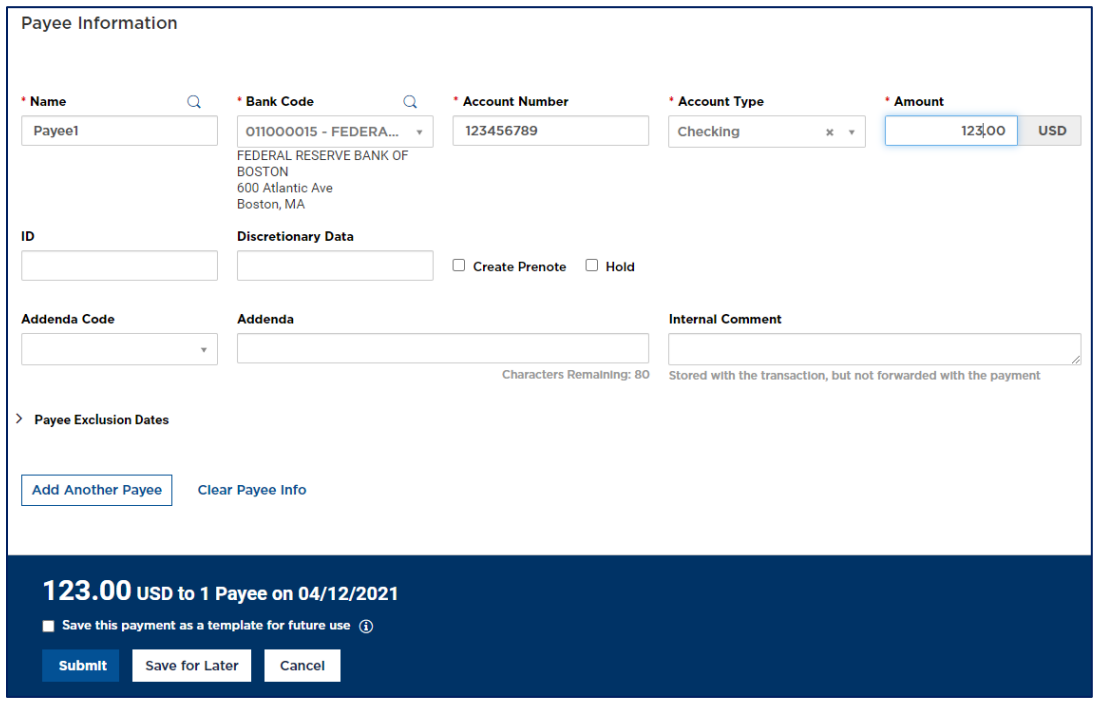

- *(optional)* Complete ID and Discretionary Data fields as needed.
- *(optional)* Check the **Create Prenote** box to create and send a prenote.
- *(optional)* Check the **Hold box** to place a hold on the transaction.
- *(optional)* In the Addenda section, the **Addenda Code** drop-down to select the appropriate code.
- 15. *(optional)* Enter the Addenda text.
- *(optional)* Enter an **Internal Comment**.
- To exclude this Payee from the batch before or after certain dates, click on **Payee Exclusion Dates** and follow the prompts.
- To add another Payee to the batch, click **Add Another Payee.**

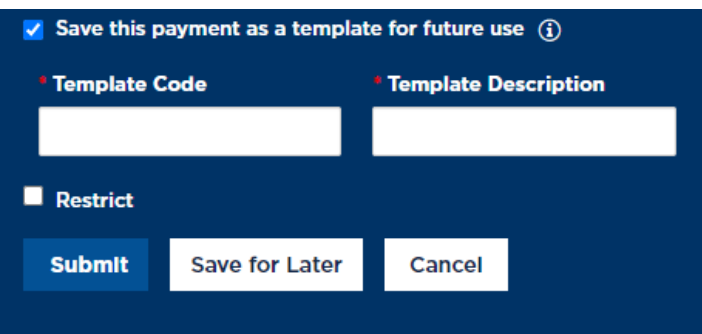

- To save this payment as a template, check the **Save this payments as a template for future use** check box.
	- a. Enter a **Template Code** (a descriptive name for the template) and **Template Description**.
	- b. To restrict access to specific users, check the **Restrict** checkbox.
	- c. The template will require approval before use.
- 20. Click Submit to submit the payment for approval or Save for Later to save a draft of the payment.
- **Payments must be approved before It Is sent to the Payee. Payments can be approved from the Payments Management list.**

## **DUPLICATE ACH PAYMENTS**

Duplicate ACH payments will temporarily suspend if the payments meet the following conditions:

- ACH payments are Approved within a 5 calendar day period
- Originated using the same ACH Company and
- Originated using the same payee banking information
- Exact match of item count and dollar amount

The first payment will process once approved. If a second, Approved payment is detected as a duplicate it will suspend, and our Operations area will contact you.

- You will be asked to confirm the suspected duplicate payment is valid and should be processed.
- Or you can instruct the bank to reject the duplicate payment. The rejected duplicate ACH payment will not be processed.
- The status in the Payments List view will update from Approved to Rejected.